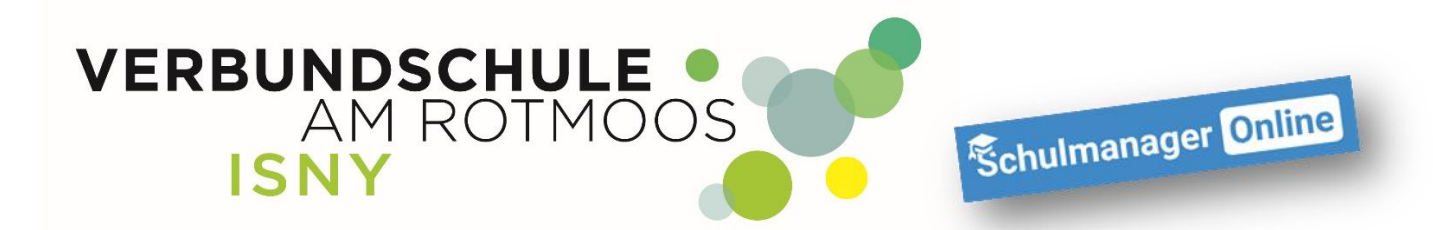

# **Erste Schritte im Schulmanager**

**Anleitung für Eltern**

**Liebe Eltern, mit dieser Anleitung ist es ganz einfach, sich im Schulmanager der Verbundschule Isny zurecht zu finden.**

**Nach dem Einloggen (egal mit welchem Gerät) kommen sie immer zuerst auf die Übersichtsseite**

**Am Smartphone sind die verschiedenen Bereiche, die sie hier nebeneinander sehen, untereinander dargestellt, aber die grundsätzliche Bedienung ist an jedem Gerät gleich!**

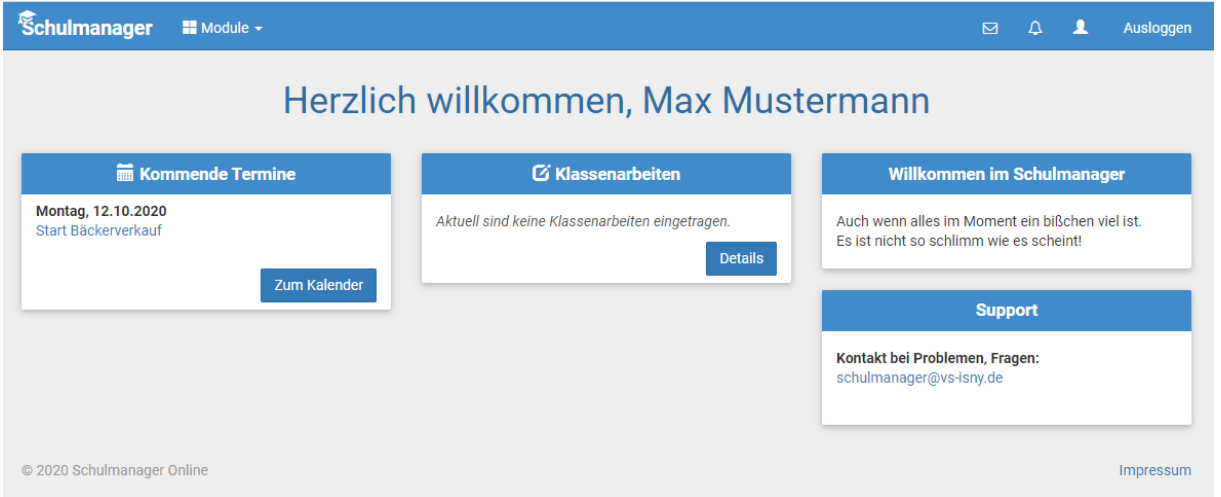

#### **Mit einem Klick auf "Schulmanager" kommt man immer zurück zur Übersichtsseite.**

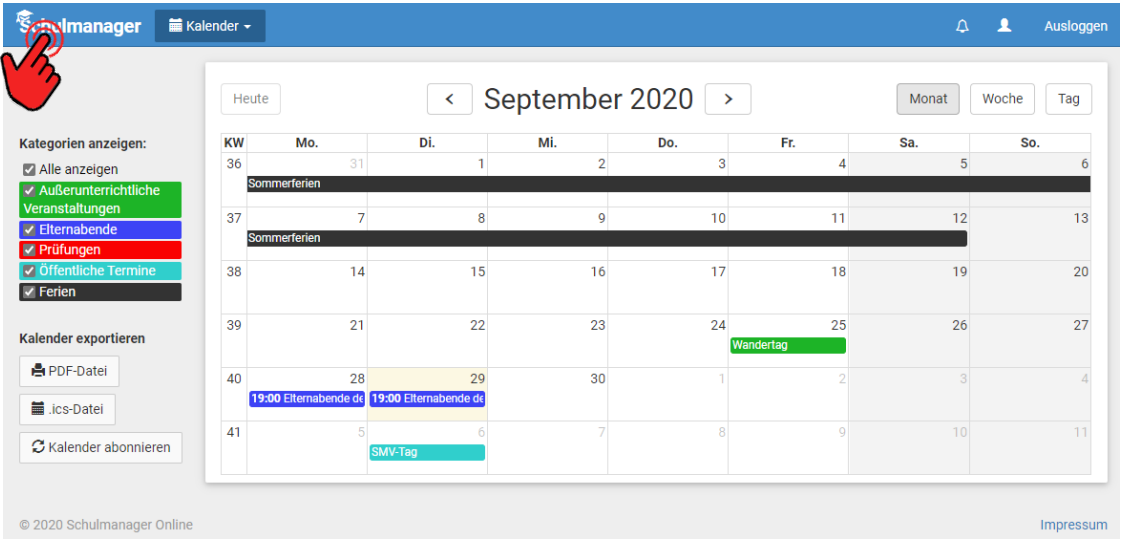

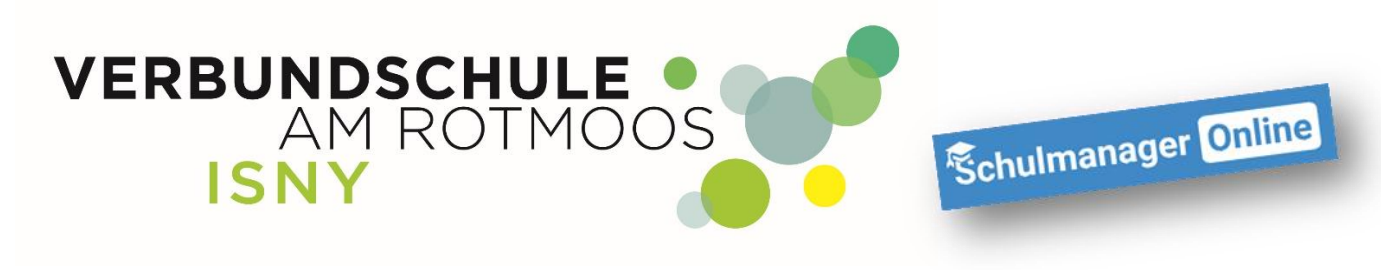

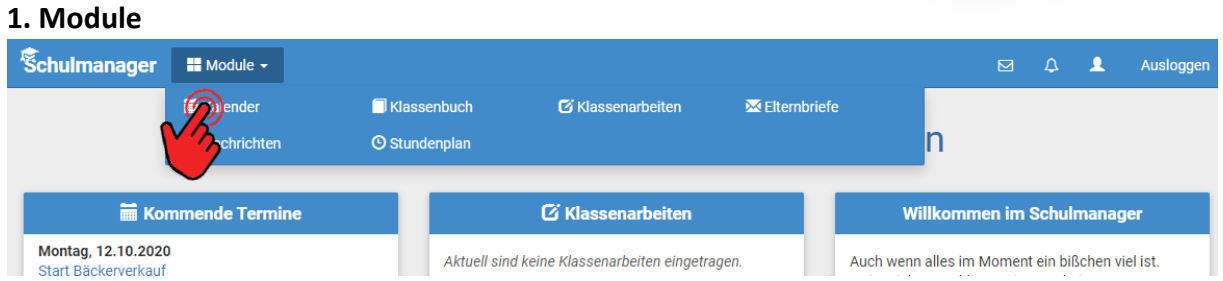

Wenn sie oben auf "Module" klicken, erscheinen weitere Schaltflächen. Mit "Klick" auf das jeweilige Modul kommen sie dorthin.

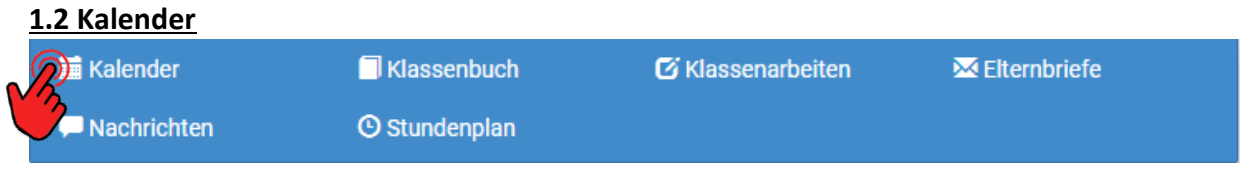

**Dort können sie alle Termine sehen, die für sie als Eltern wichtig sind. Natürlich nur die Termine, die sie oder ihr Kind betreffen.**

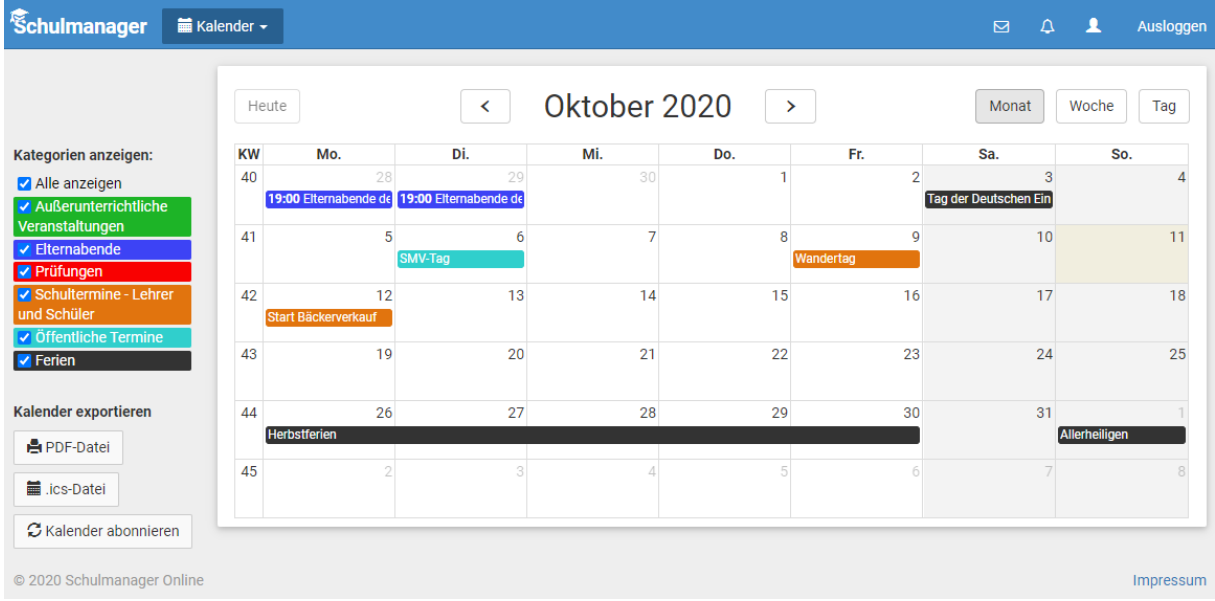

VERBUNDSCHULE ISNY – K. FUHRMANN SEITE **2** VON **8**

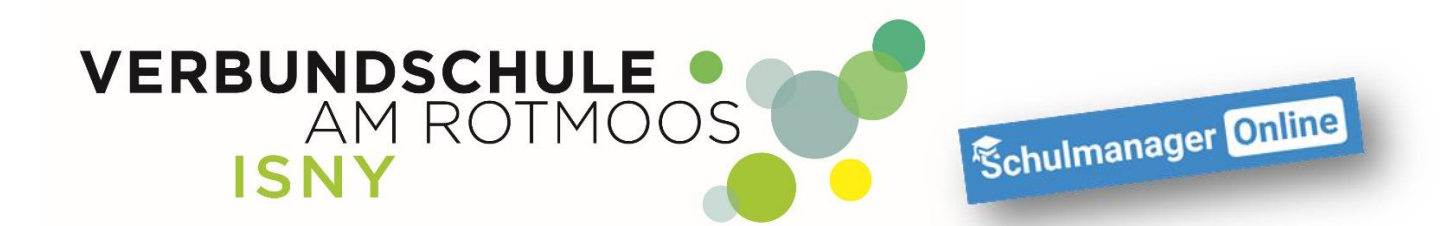

**Wenn sie die Maus auf einen Kalendereintrag bewegen, werden ihnen weitere Informationen wie Uhrzeit, Ort oder Raum angezeigt.**

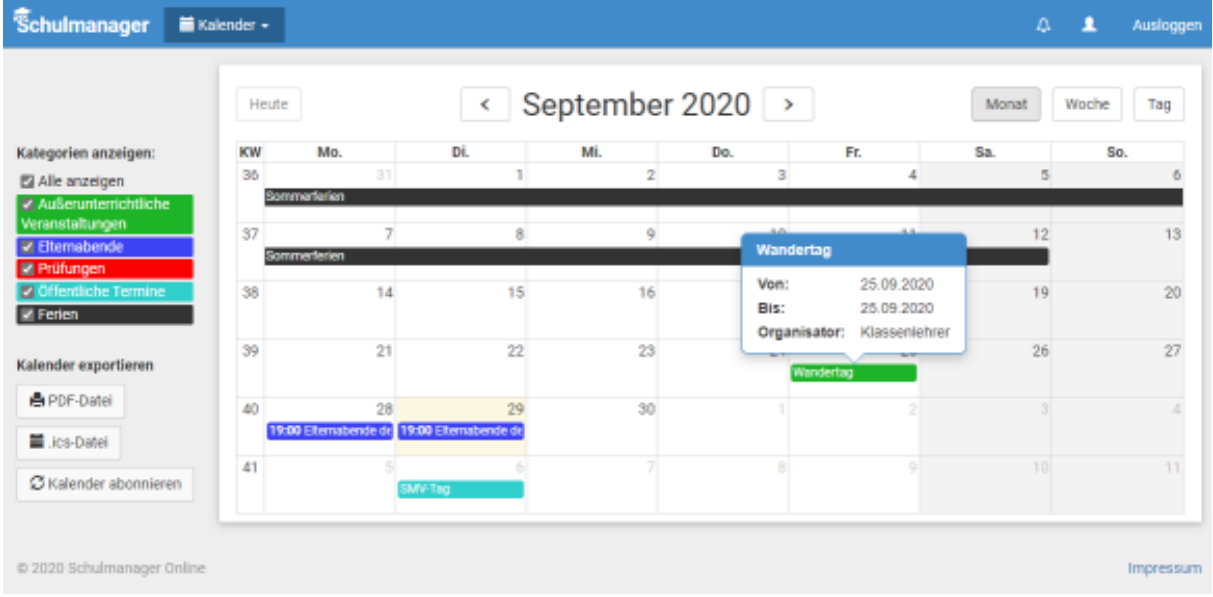

**Natürlich werden auch die Ferien angezeigt** 

### **1.3 Klassenbuch / Hausaufgaben**

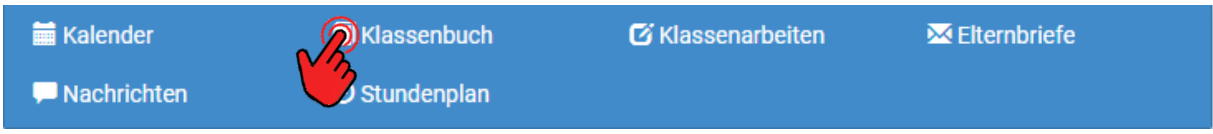

**Im Modul "Klassenbuch" können sie Verschiedenes nachschauen. Als Erstes werden die Fehlzeiten ihres Kindes angezeigt. Hier können sie auch nachsehen, welche Entschuldigungen noch abgegeben werden müssen.**

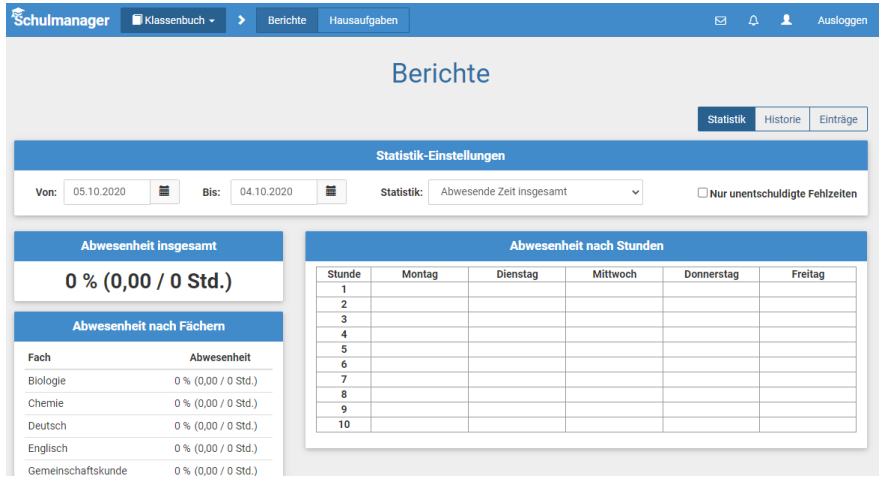

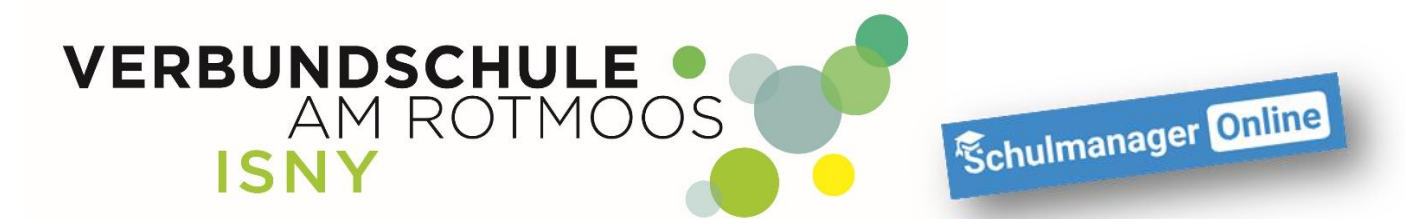

Wenn sie auf "Einträge" klicken, bekommen sie angezeigt, wie viel Bemerkungen oder **Einträge ihr Kind leider schon bekommen hat, aber auch die Anzahl der nicht gemachten Hausaufgaben.**

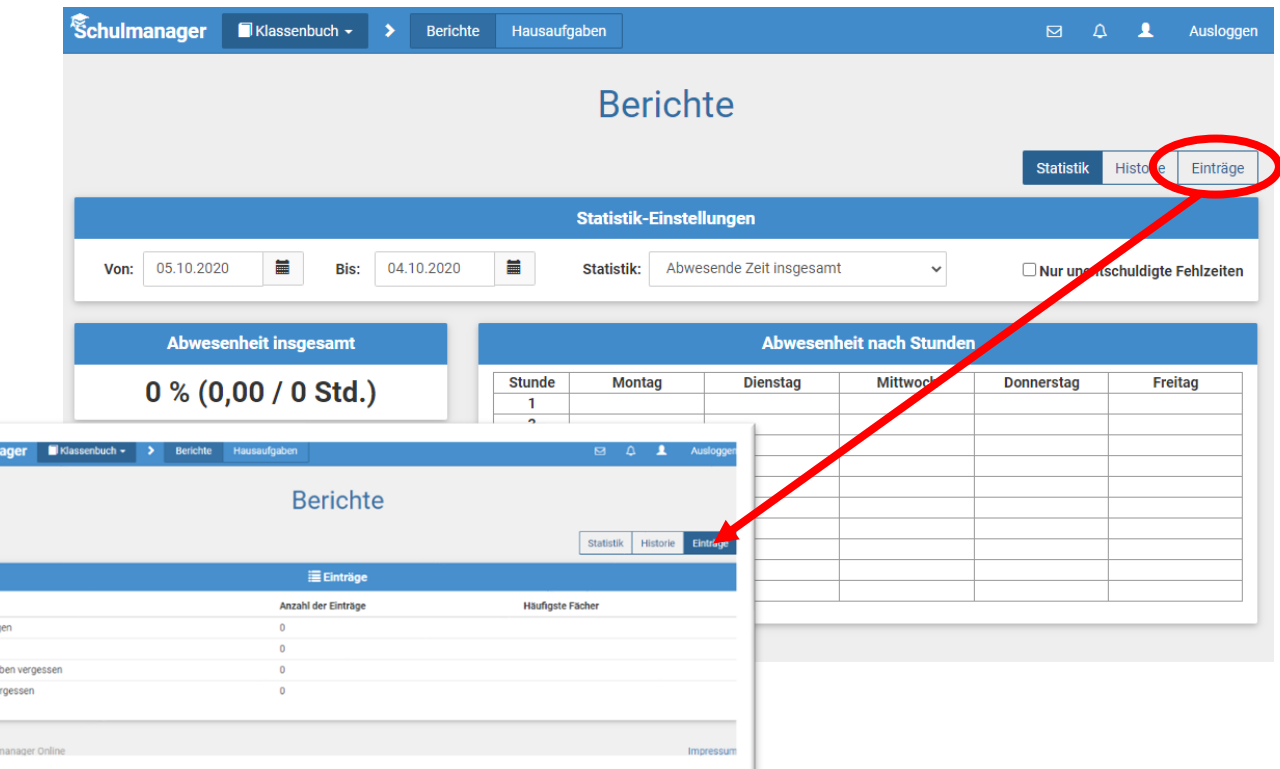

**Wenn sie auf Hausaufgaben klicken, bekommen sie angezeigt, welche Hausaufgaben ihr Kind, wann und in welchem Fach, aufbekommen hat.**

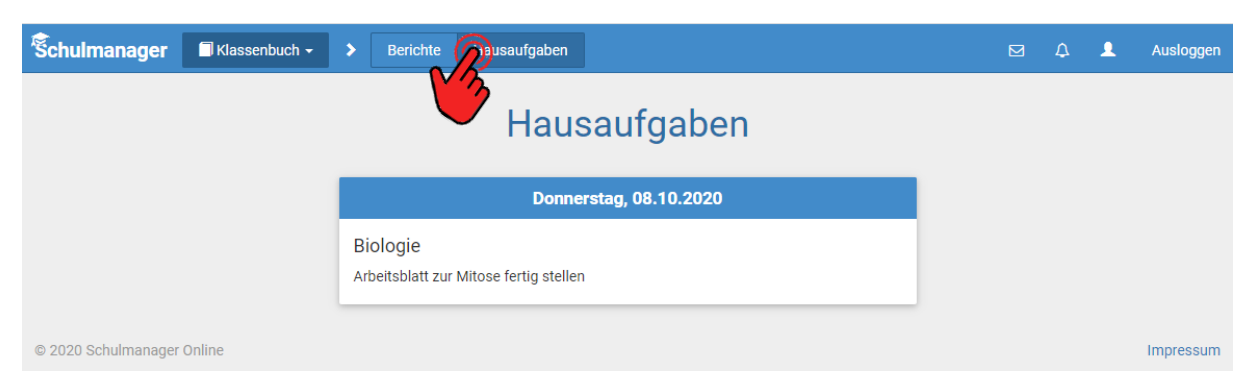

Einträge Hausaufga Material ve -<br>2020 Schu

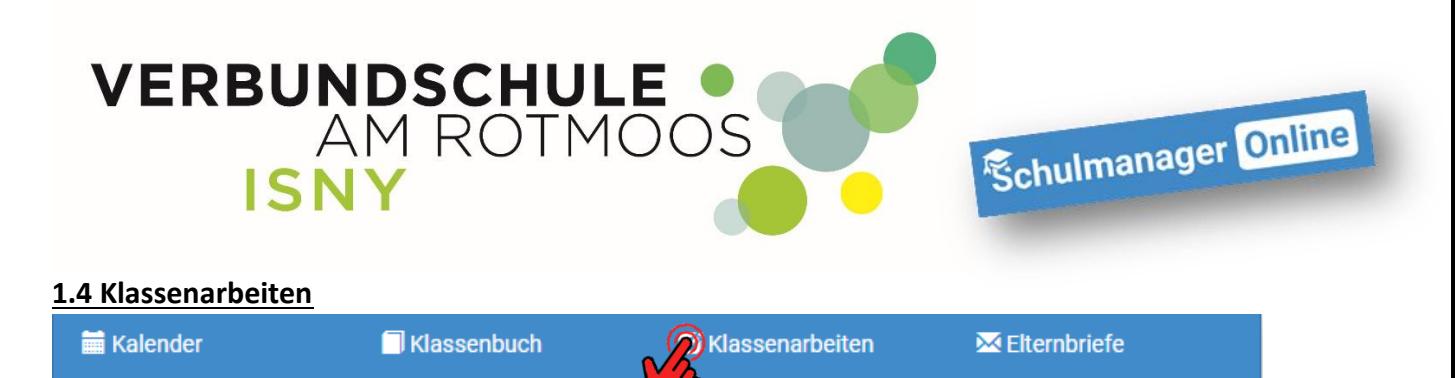

**Dieser Kalender zeigt ihnen an, welche Klassenarbeiten die Lehrer ihres Kindes eingetragen haben.**

**O** Stundenplan

**Eine Klassenarbeit wird angezeigt, sobald eine Lehrkraft eine Klassenarbeit eigetragen hat.**

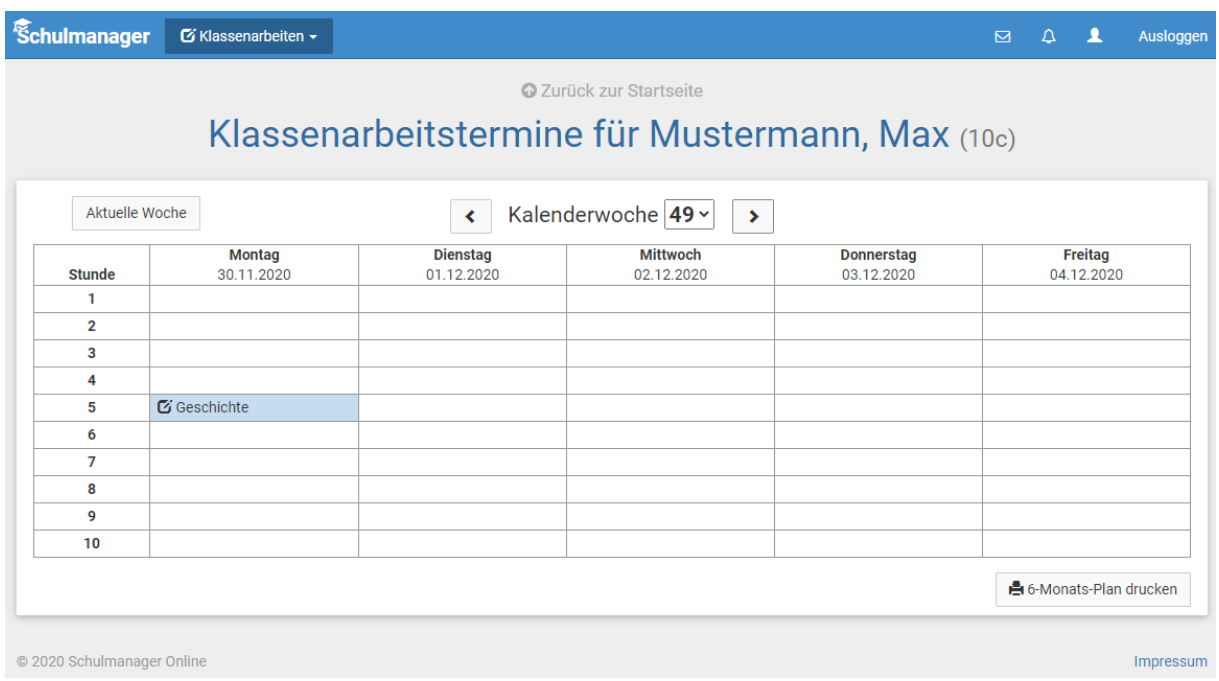

#### **1.5 Stundenplan**

Nachrichten

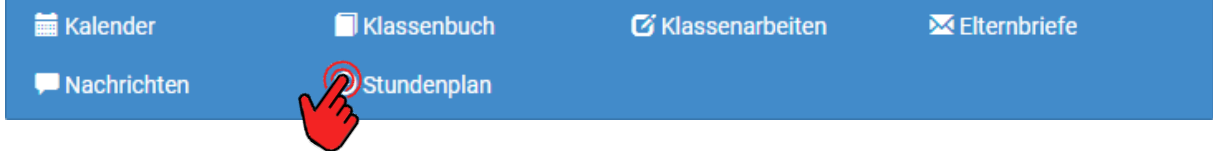

**Der Stundenplan wird 2 Tage in die Zukunft angezeigt. Hier können sie auch gleich sehen, ob es Vertretungsstunden gibt (bei welchem Lehrer und in welchem Raum) oder ob sogar Stunden ausfallen.**

**Ein Stundenausfall steht immer erst am jeweiligen Tag fest!**

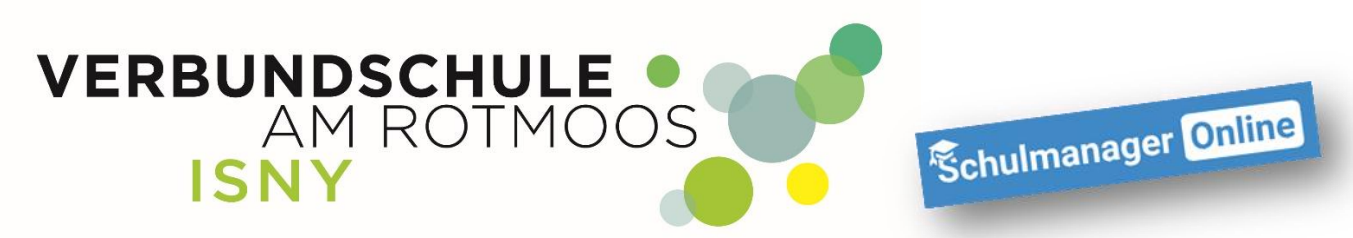

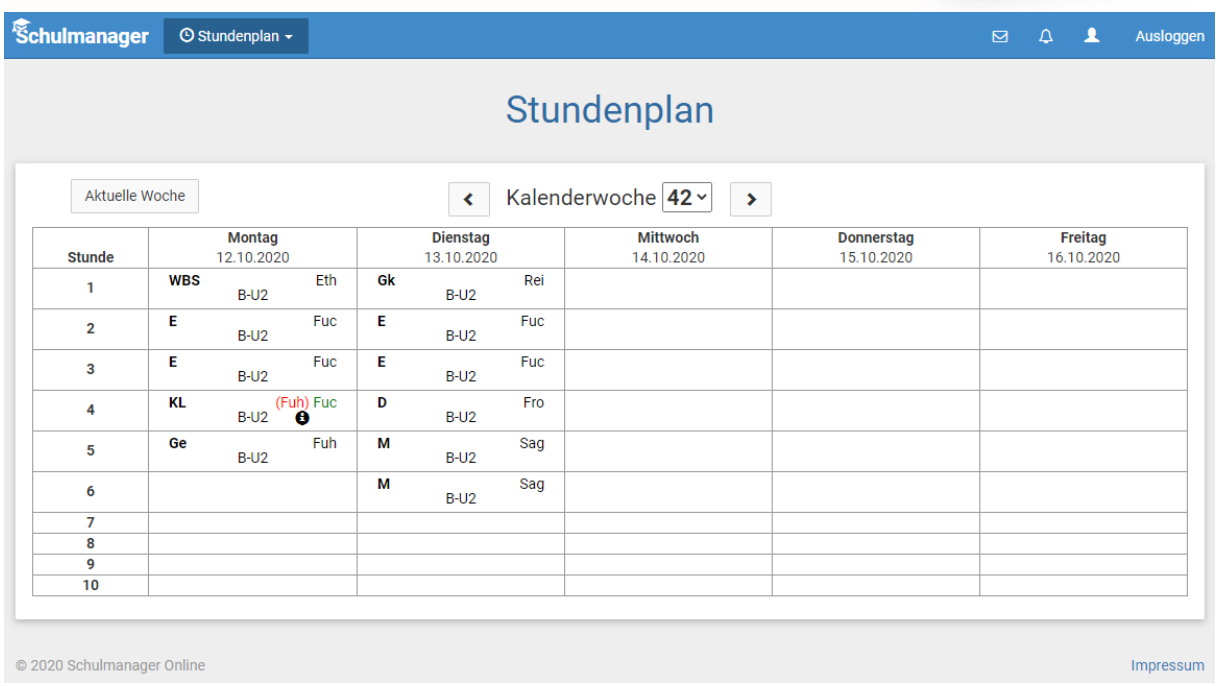

## **1.6 Nachrichten**

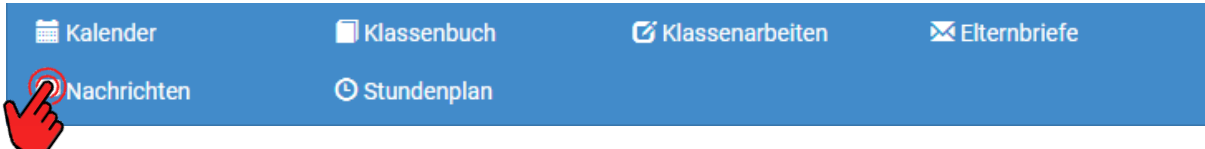

**In diesem Modul finden sie die Nachrichten, die ein Lehrer ihnen geschickt hat. Es kann sein, dass ein Antworten auf eine Nachricht nicht möglich ist, weil die Lehrerkraft das so eingestellt hast.**

**! Es ist nicht möglich, dass sie anderen Eltern eine Nachricht schreiben ! Das hat aber nicht die Schule so entschieden, sondern das ist grundsätzlich nicht möglich.**

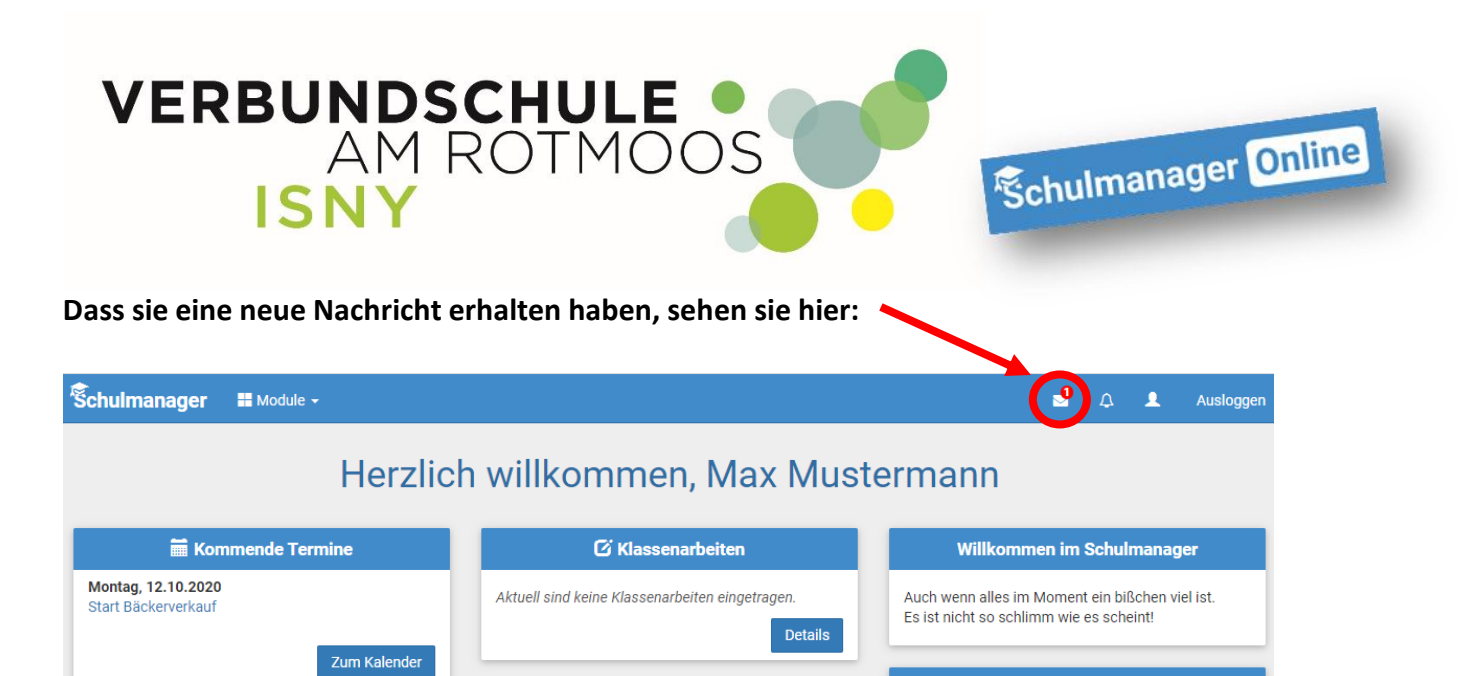

**Wenn sie jetzt auf den Briefumschlag klicken, wird ihnen angezeigt, von wem die Nachricht ist.**

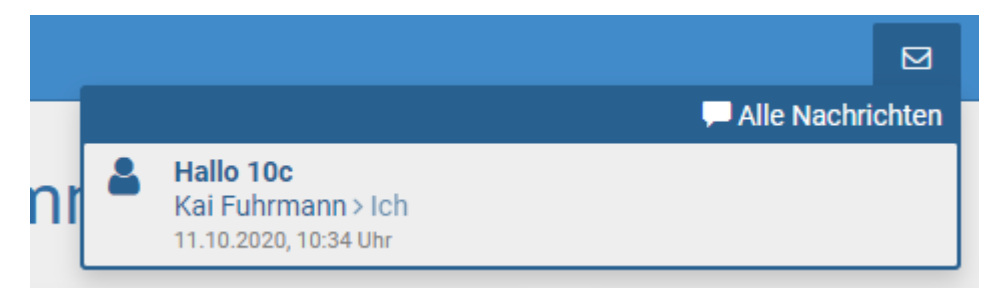

#### **Erst wenn sie jetzt auf die Nachricht klicken, können sie die komplette Nachricht lesen.**

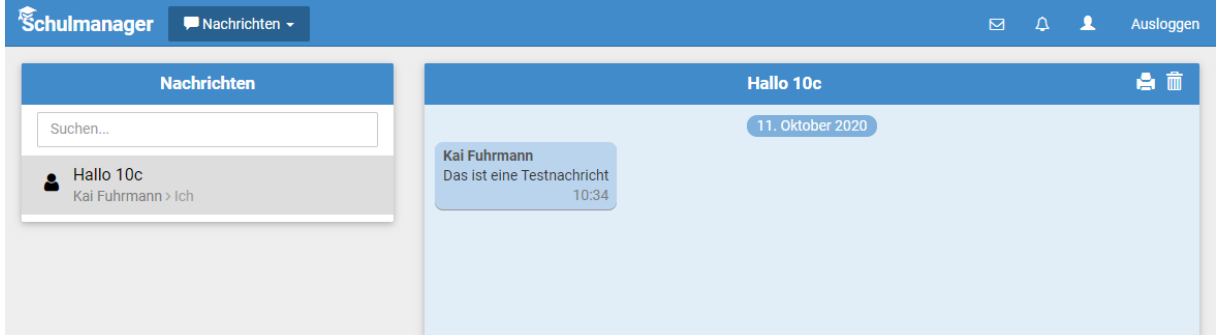

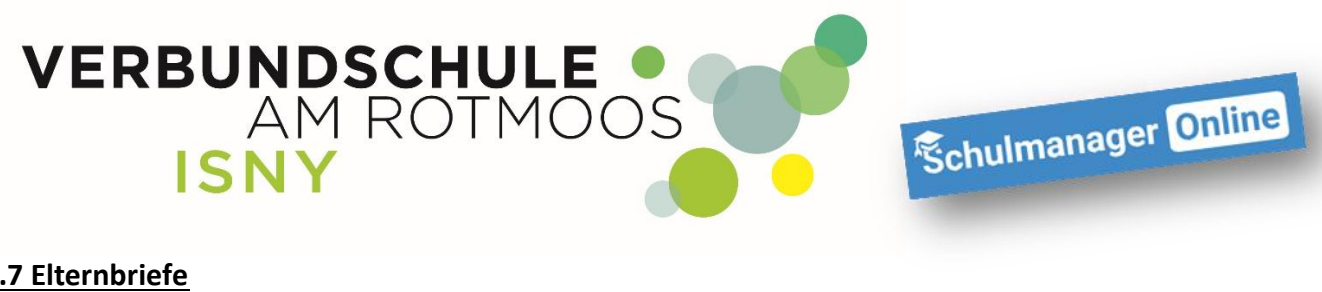

## **1.7 Elternbriefe**

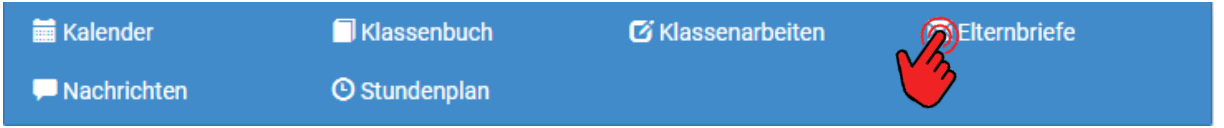

**Hier werden ihnen in Zukunft die Elternbriefe der Verbundschule Isny, aber auch Elternbriefe einzelner Lehrkräfte (Klassenlehrer oder von Lehrkräften die besondere Veranstaltungen organisieren) angezeigt.**